# Dell™ OptiPlex<sup>™</sup> FX160 Beállítási és gyors referencia kézikönyv

Ez az útmutató áttekintést ad a számítógép funkcióira, műszaki adataira, gyors üzembe állítására, szoftverére és hibaelhárítására vonatkozó információkról. Az operációs rendszrerre, eszközökre és technológiákra vonatkozó bővebb információkért lásd a Dell Technology Útmutatót <sup>a</sup> support.dell.com weboldalon.

DC01T típus

## Megjegyzések és figyelmeztetések

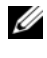

**MEGJEGYZÉS:** A MEGJEGYZÉSEK a számítógép biztonságosabb és hatékonyabb használatát elősegítő fontos tudnivalókat tartalmazzák.

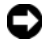

 $\bullet$  FIGYELMEZTETÉS: A FIGYELMEZTETÉS" hardverhiba vagy adatvesztés potenciális lehetőségére hívja fel a figyelmet, egyben közli a probléma elkerülésének módját.

#### VIGYÁZAT! A "VIGYÁZAT!" esetleges tárgyi és személyi sérülésekre, illetve életveszélyre hívja fel a figyelmet.

Ha az Ön által vásárolt számítógép Dell™ n Series típusú, a dokumentumban szereplő, Microsoft $^{\circledR}$  Windows $^{\circledR}$  operációs rendszerekkel kapcsolatos hivatkozások nem érvényesek.

#### A Macrovision termékére vonatkozó nyilatkozat

Ez a termék olyan szerzői jogokkal védett technológiát tartalmaz, amelyre egyesült államokbeli szabadalmak és más szellemi tulajdonjogok érvényesek. A szerzői jog hatálya alá tartozó védelmi technológia kizárólag a Macrovision Corporation engedélyével, csak otthoni vagy egyéb korlátozott megtekintési célra használható fel, amennyiben a Macrovision Corporation más felhatalmazást nem ad. Tilos <sup>a</sup> termék visszafejtése vagy gépi kódból történő visszafordítása.

Más védjegyek és kereskedelmi nevek is szerepelhetnek ebben a dokumentumban vagy a védjegyekre és nevekre igényt tartó entitásokra vagy termékeikre való hivatkozásképpen. A Dell Inc. a sajátja kivételével lemond minden védjegyekkel vagy bejegyzett védjegyekkel kapcsolatos tulajdonosi jogról.

DC01T típus

\_\_\_\_\_\_\_\_\_\_\_\_\_\_\_\_\_\_\_\_

A dokumentumban közölt információ külön értesítés nélkül is megváltozhat. © 2008 Dell Inc. Minden jog fenntartva.

A Dell Inc. előzetes írásos engedélye nélkül szigorúan tilos a dokumentumokat bármilyen módon sokszorosítani.

A szövegben használt márkanevek: Dell, a DELL embléma, az OptiPlex és a DellConnect a Dell Inc. védjegyei; a Bluetooth a Bluetooth SIG, Inc. bejegyzett védjegye, és a Dell használatában van licenc alapján; az Intel, és az Atom az Intel Corporation bejegyzett márkanevei az Egyesült Államokban és más országokban; a Microsoft, Windows, Windows Vista és a Windows Vista start gomb a Microsoft Corporation védjegye vagy bejegyzett védjegye az Egyesült Államokban és/vagy más országokban.

# Tartalomjegyzék

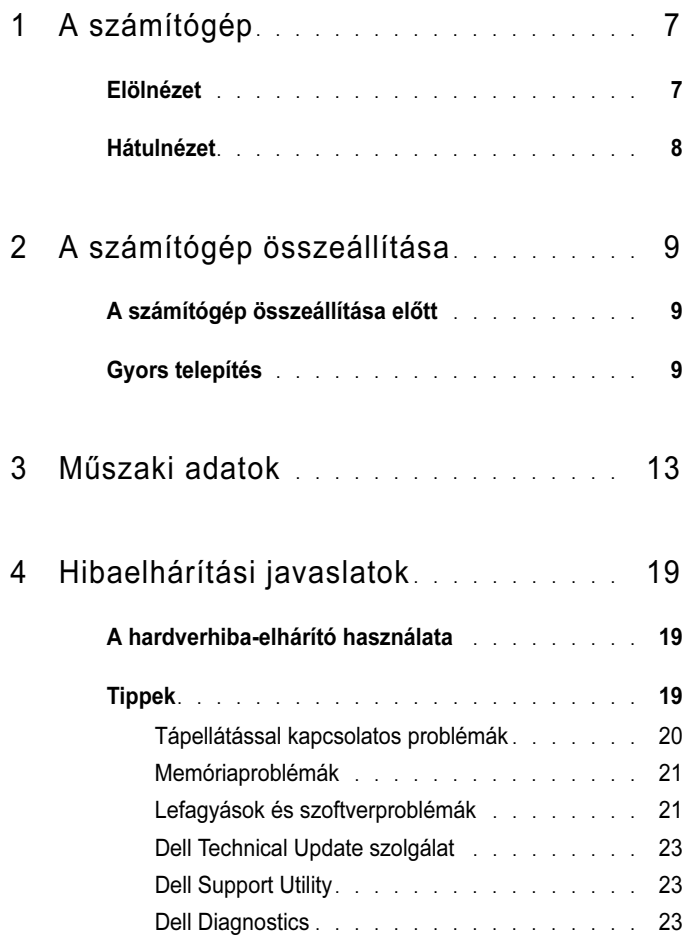

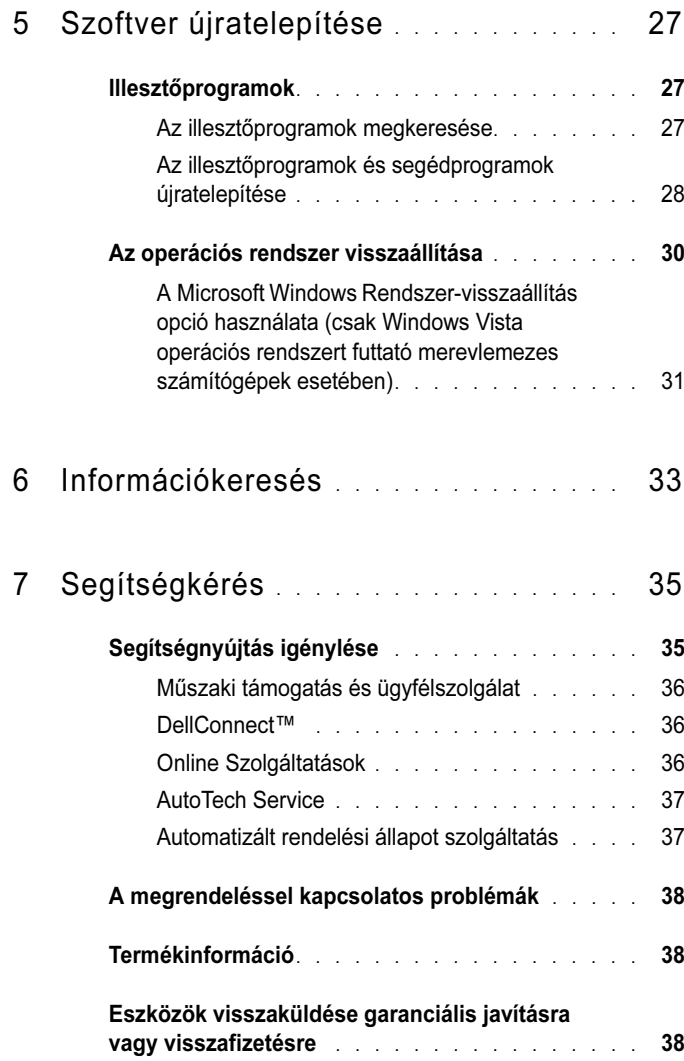

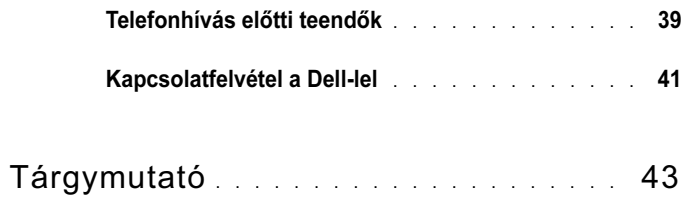

# <span id="page-6-0"></span>A számítógép

### <span id="page-6-2"></span><span id="page-6-1"></span>Elölnézet

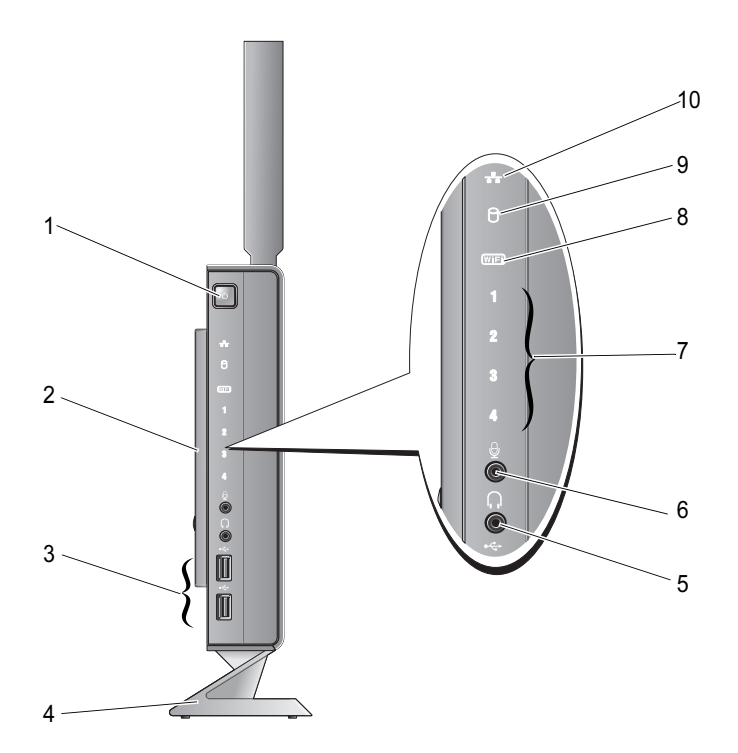

- 
- USB 2.0 csatlakozók (2) 4 állvány
- a fülhallgató csatlakozóaljzata 6 a mikrofon csatlakozóaljzata
- diagnosztikai visszajelzőfények (a fénykódokról lásd a Szervizelési kézikönyvet)
- 
- tápellátás gomb 2 oldalsó fedőlemez
	-
	- - Wi-Fi jelzőfény
- merevlemez jelzőfény 10 hálózati üzemjelző fény

## <span id="page-7-1"></span><span id="page-7-0"></span>Hátulnézet

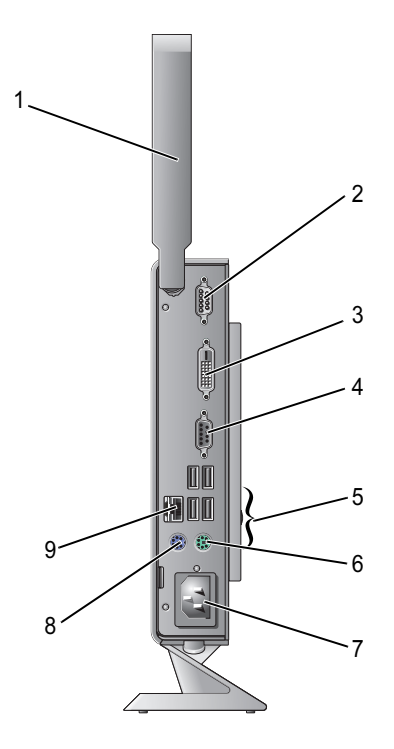

- vezeték nélküli antenna (opcionális) 2 soros csatlakozó
- 
- 
- hálózati csatlakozóaljzat 8 PS/2 egércsatlakozó
- hálózati csatlakozó (RJ-45)
- 
- DVI csatlakozó 4 VGA-csatlakozó
- USB 2.0 csatlakozók (4) 6 PS/2 billentyűzetcsatlakozó
	-

# <span id="page-8-3"></span><span id="page-8-0"></span>A számítógép összeállítása

## <span id="page-8-1"></span>A számítógép összeállítása előtt

A számítógép elhelyezésekor ügyeljen arra, hogy legyen elérhető közelségben áramforrás, megfelelő szellőzés és sima, vízszintes felület, amelyre ráteszi <sup>a</sup> számítógépet.

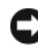

FIGYELMEZTETÉS: Tartsa a számítógépet az állványon függőleges helyzetben. Ha vízszintesen helyezi el a gépet (az oldalára fektetve), az akadályozza <sup>a</sup> levegőáramlást, és hatással lehet a teljesítményre.

A megfelelő szellőzés hiánya következtében a számítógép túlmelegedhet. A túlmelegedés elkerülése érdekében ügyeljen arra, hogy hátul legalább 10,2 cm-t, oldalt pedig legalább 5,1 cm-t hagyjon szabadon. Bekapcsolt állapotban soha ne helyezze a számítógépet zárt helyre, például szekrénybe vagy fiókba.

## <span id="page-8-2"></span>Gyors telepítés

VIGYÁZAT! Az ebben a részben ismertetett műveletek elvégzése előtt olvassa el a számítógéphez kapott biztonsági utasításokat.

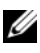

 $\mathbb Z$  MEGJEGYZÉS: Egyes eszközök nem találhatók a csomagban, ha nem rendelte meg azokat.

<span id="page-9-0"></span>1 A fehér DVI- vagy a kék VGA-kábel segítségével csatlakoztassa a monitort.

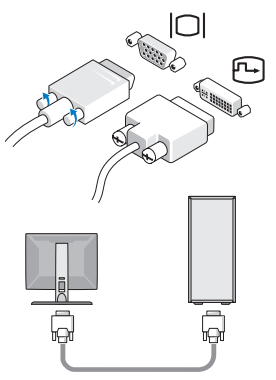

2 Csatlakoztassa az USB-eszközöket (például billentyűzet vagy egér).

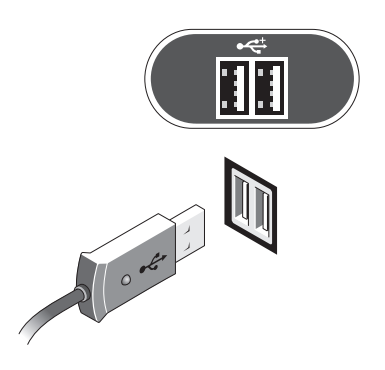

<span id="page-10-0"></span>3 Csatlakoztassa a hálózati kábelt.

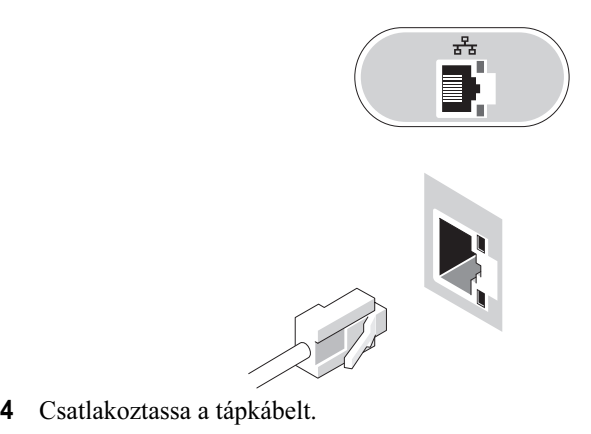

<span id="page-10-1"></span>Œ  $\oplus$  $\oplus$ Post of the contract of

5 Nyomja meg a monitor és a számítógép bekapcsológombját.

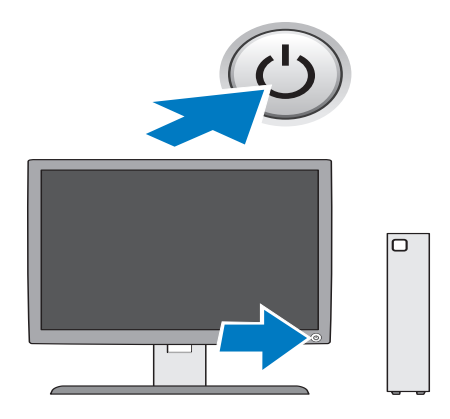

# 3

## <span id="page-12-1"></span><span id="page-12-0"></span>Műszaki adatok

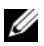

**MEGJEGYZÉS:** A kínált opciók régiónként eltérőek lehetnek. Ha a számítógép konfigurációjáról bővebb információt szeretne, kattintson a Start→ Súgó és támogatás menüpontra, és válassza a számítógép adatainak megtekintését.

<span id="page-12-4"></span><span id="page-12-3"></span><span id="page-12-2"></span>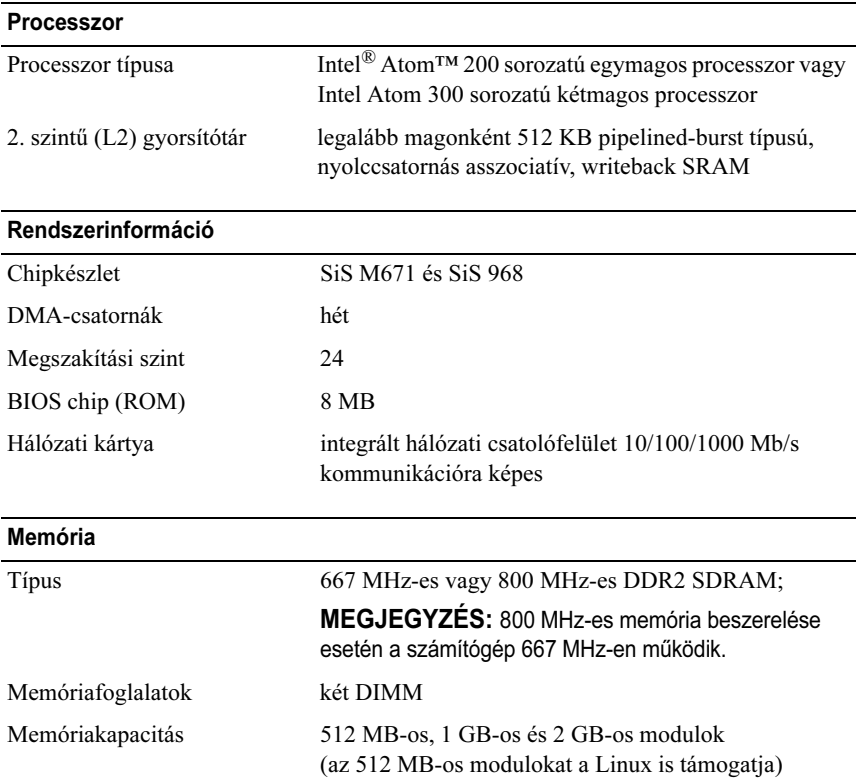

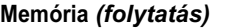

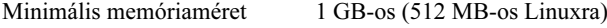

Maximális memóriaméret 4 GB

#### <span id="page-13-2"></span>Videokártya

#### Típus:

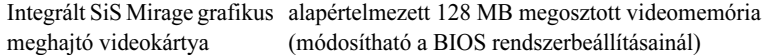

#### <span id="page-13-3"></span>Audio

Típus:

ADI 1984A integrált HD Audio

#### <span id="page-13-1"></span>Meghajtók

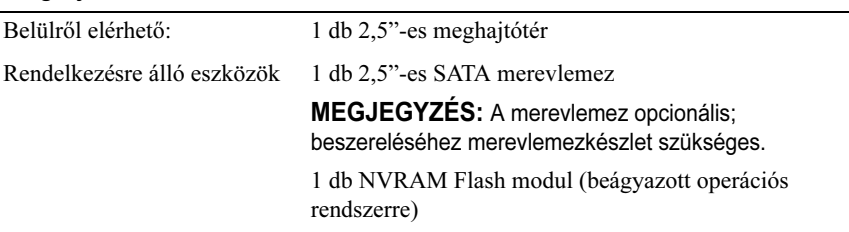

#### <span id="page-13-0"></span>Csatlakozók

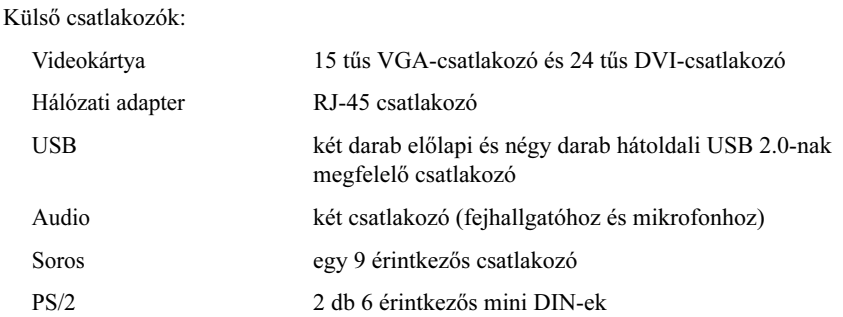

#### Csatlakozók (folytatás)

Alaplapi csatlakozóaljzatok:

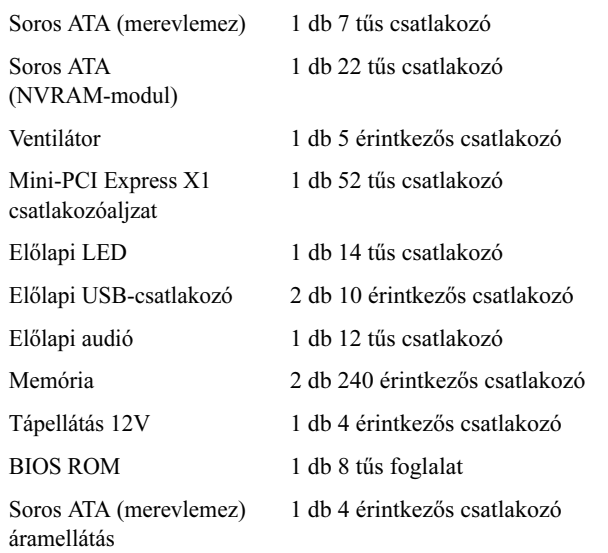

#### <span id="page-14-0"></span>Vezérlőszervek és visszajelzők

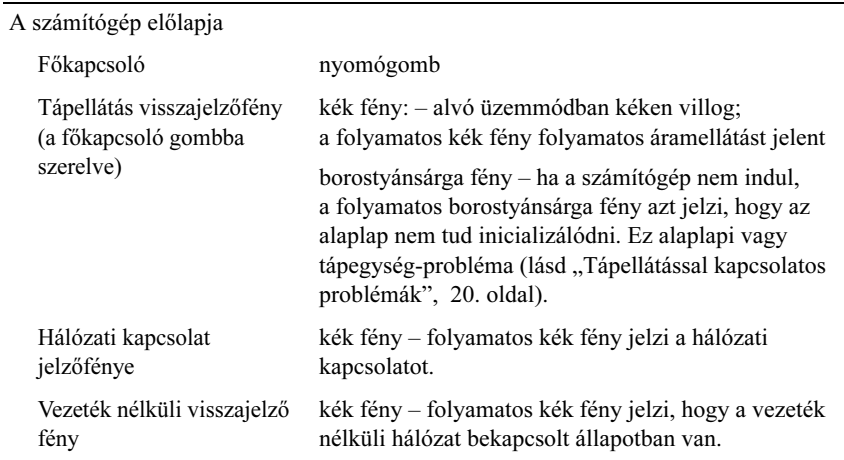

#### Vezérlőszervek és visszajelzők (folytatás)

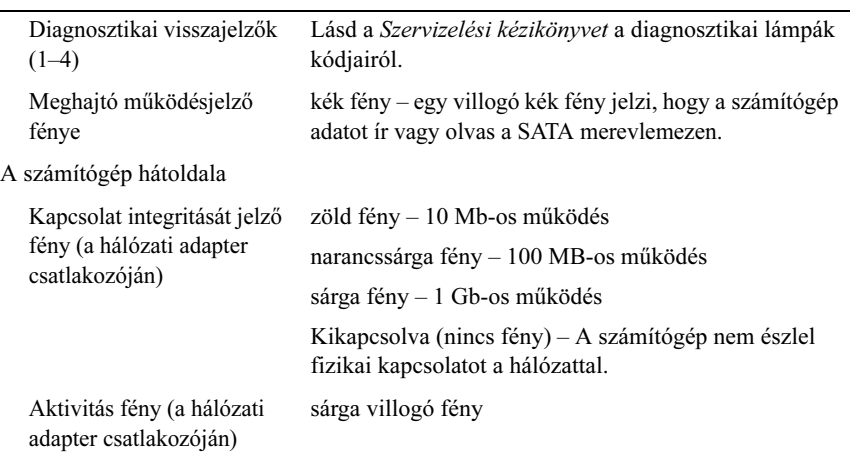

#### <span id="page-15-0"></span>Áramellátás

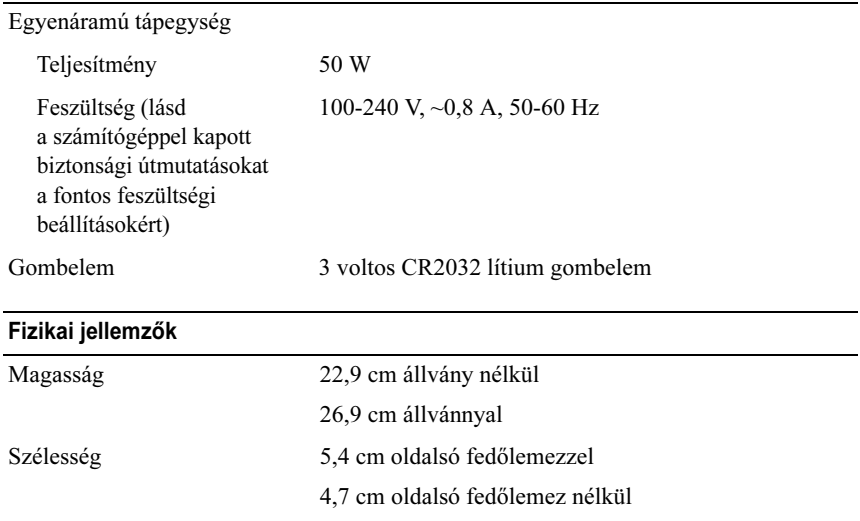

<span id="page-15-1"></span>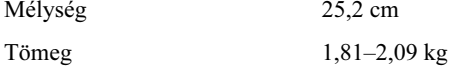

MEGJEGYZÉS: A tömeg változhat a konfigurációtól függően, és ha az állványt is beleszámítjuk.

#### <span id="page-16-0"></span>Környezeti adatok

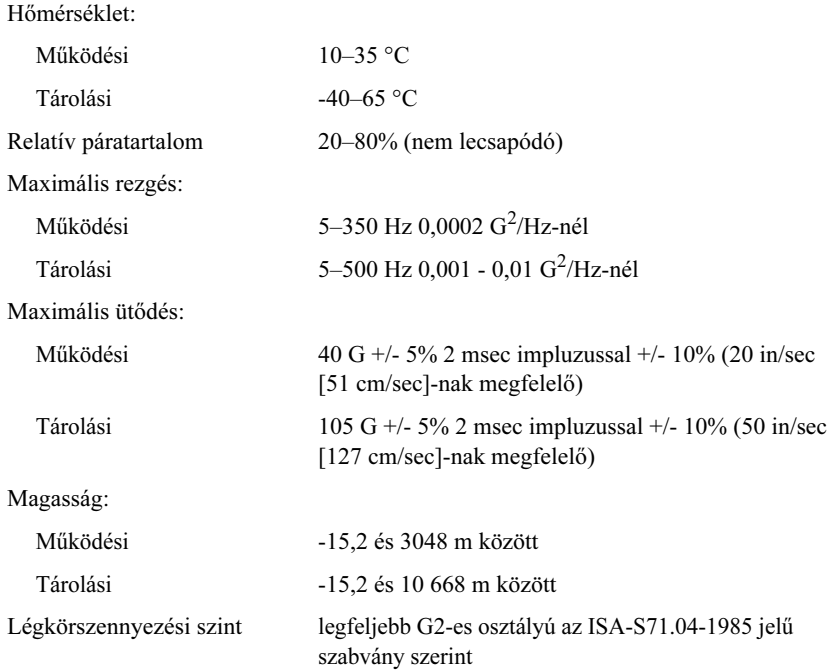

# <span id="page-18-4"></span><span id="page-18-0"></span>Hibaelhárítási javaslatok

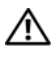

#### VIGYÁZAT! A burkolat felnyitása előtt minden esetben húzza ki <sup>a</sup> számítógépet az elektromos csatlakozóaljzatból.

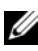

**MEGJEGYZÉS:** További részletes hibaelhárítási információt (például <sup>a</sup> rendszerüzenetekre való válaszadás módját) a Szervizelési kézikönyvben talál a support.dell.com webhelyen.

## <span id="page-18-1"></span>A hardverhiba-elhárító használata

- 1**1** Kattintson a **Start** (beágyazott Microsoft® Windows® XP esetén) vagy a Windows Vista® Start gombjára (†4), majd a **Súgó és támogatás elemre**.
- $2$  Írja be a keresőmezőbe a hardverhiba-elhárító kifejezést, és <sup>a</sup> keresés elindításához nyomja meg az <Enter> billentyűt.
- 3 A keresés eredményei közül válassza ki a problémát legmegfelelőbben leíró opciót a további hibaelhárító lépések követéséhez.

## <span id="page-18-3"></span><span id="page-18-2"></span>Tippek

- • Ha egy eszköz nem működik, gondoskodjon arról, hogy az eszköz megfelelően legyen csatlakoztatva.
- • Ellenőrizze a diagnosztikai visszajelzőket a számítógép elülső oldalán, vagy figyeljen a problémára figyelmeztető hangkódokra. Bővebb információkért lásd a Szervizelési kézikönyvet.
- • Ha a hiba fellépése előtt alkatrészt helyezett be vagy távolított el, tekintse át <sup>a</sup> telepítési műveleteket, és gondoskodjon arról, hogy az alkatrész megfelelően legyen telepítve.
- • Ha a képernyőn hibaüzenet jelenik meg, pontosan írja le az üzenetet. Ez az üzenet segíthet a támogató személyzetnek a probléma diagnosztizálásában és megoldásában.
- • Ha egy programban jelenik meg hibaüzenet, olvassa el a program dokumentációját.

#### <span id="page-19-1"></span><span id="page-19-0"></span>Tápellátással kapcsolatos problémák

#### VIGYÁZAT! A számítógép belsejében végzett munka előtt olvassa el figyelmesen a számítógéphez mellékelt biztonsági tudnivalókat. További biztonsági utasításokat a www.dell.com/regulatory\_compliance webhelyen talál.

HA AZ ÜZEMJELZŐ FÉNY NEM VILÁGÍT — A számítógép ki van kapcsolva, vagy nem kap áramot.

- • A tápkábelt dugja vissza a számítógép hátulján lévő tápellátó aljzatba, és csatlakoztassa a hálózati feszültségre.
- Az elosztókat, a hosszabbítókábeleket és az egyéb feszültségvédelmi eszközöket kiiktatva ellenőrizze, hogy a számítógép megfelelően működik-e.
- Ellenőrizze, hogy az elosztó be van-e dugva a fali csatlakozóaljzatba, és <sup>a</sup> kapcsolója be van-e kapcsolva.
- Ellenőrizze, hogy a hálózati csatlakozó megfelelően működik-e másik készülékkel, például egy lámpával.

#### H A A TÁPELLÁTÁS FÉNYE KÉKEN VILÁGÍT, ÉS A SZÁMÍTÓGÉP NEM REAGÁL—

- Győződjön meg arról, hogy a képernyő csatlakoztatva van, és be van kapcsolva.
- Ha a képernyő csatlakoztatva van, és be van kapcsolva, olvassa el a *Szervizelési kézikönyvet* a **support.dell.com** webhelyen.

HA AZ ÜZEMJELZŐ FÉNY KÉK SZÍNNEL VILLOG — A számítógép készenléti állapotban van. A normál működés visszaállításához nyomjon meg egy gombot <sup>a</sup> billentyűzeten, mozgassa az egeret, vagy nyomja meg a főkapcsolót.

HA AZ ÜZEMJELZŐ FÉNY SÁRGA SZÍNNEL FOLYAMATOSAN VILÁGÍT — Táplálási hiba, vagy egy eszköz hibásan működik, vagy helytelenül van telepítve

ZÁRJA KI AZ INTERFERENCIAFORRÁSOKAT — Az interferencia néhány lehetséges oka:

- •Tápkábel, a billentyűzet és az egér hosszabbítókábelei
- •Túl sok készülék csatlakozik egy elosztóra
- •Több elosztó csatlakozik egy hálózati csatlakozóra

#### <span id="page-20-2"></span><span id="page-20-0"></span>Memóriaproblémák

VIGYÁZAT! A számítógép belsejében végzett munka előtt olvassa el figyelmesen a számítógéphez mellékelt biztonsági tudnivalókat. További biztonsági utasításokat a www.dell.com/regulatory\_compliance webhelyen talál.

#### HA NEM ELEGENDŐ MEMÓRIÁRA UTALÓ ÜZENETET KAP —

- • Mentse el és zárja be a nyitva lévő fájlokat, lépjen ki a nyitott programokból, és nézze meg, hogy ez megoldotta-e a problémát.
- • A szoftver dokumentációjában olvassa el a minimális memóriakövetelményekre vonatkozó részt. Ha szükséges, helyezzen be további memóriát.
- • Vegye ki és helyezze vissza a memóriamodulokat, hogy meggyőződjön <sup>a</sup> számítógép és a memóriamodulok közötti kommunikáció zavartalan működéséről.
- •Futtassa a Dell Diagnostics programot (lásd: ["Dell Diagnostics",](#page-22-2) 23. oldal).

#### HA MÁS MEMÓRIAPROBLÉMÁT TAPASZTAL —

- • Vegye ki és helyezze vissza a memóriamodulokat, hogy meggyőződjön <sup>a</sup> számítógép és a memóriamodulok közötti kommunikáció zavartalan működéséről.
- Kövesse a memória telepítésére vonatkozó útmutatásokat.
- • Ellenőrizze, hogy a memóriát, amelyet használ, a számítógép támogatja-e. Tudnivalók a számítógép által támogatott memóriatípusokról: "Műszaki [adatok",](#page-12-1) 13. oldal.
- <span id="page-20-3"></span>•Futtassa a Dell Diagnostics programot (lásd: ["Dell Diagnostics",](#page-22-2) 23. oldal).

#### <span id="page-20-1"></span>Lefagyások és szoftverproblémák

**MEGJEGYZÉS:** Az ebben a dokumentumban ismertetett eljárások a Windows alapértelmezett nézetére érvényesek, és nem feltétlenül érvényesek, ha a Dell számítógépen a Windows Classic nézetet állítja be.

#### A számítógép nem indul el

#### ELLENŐRIZZE A TÁPCSATLAKOZÁST <sup>A</sup> SZÁMÍTÓGÉP VÁLTÓÁRAMÚ ADAPTERÉNEK CSATLAKOZÓJÁHOZ ÉS <sup>A</sup> FALI CSATLAKOZÓALJZATHOZ.

#### <span id="page-21-2"></span>Egy program nem reagál

#### ÁLLÍTSA LE A PROGRAMOT —

- 1 A <Ctrl><Shift><Esc> billentyűk egyidejű megnyomásával nyissa meg az Eszközkezelő párbeszédpanelt, és kattintson az Alkalmazások fülre.
- 2 Kattintással válassza ki a programot, amely nem válaszol, és kattintson a Feladat leállítása gombra.

#### Egy program ismételten lefagy

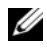

MEGJEGYZÉS: A legtöbb szoftver rendszerint rendelkezik telepítési utasításokat tartalmazó dokumentációval hajlékonylemezen, CD-n vagy DVD-n.

OLVASSA Á <sup>T</sup> <sup>A</sup> SZOFTVER DOKUMENTÁCIÓJÁT — Szükség esetén távolítsa el, majd telepítse újra a programot.

#### A program régebbi Microsoft Windows operációs rendszerre készült

#### FUTASSA <sup>A</sup> PROGRAMKOMPATIBILITÁSI VARÁZSLÓT —

- <span id="page-21-0"></span>1 Kattintson a következőkre: Start → Vezérlőpult→ Programok→ Használjon egy régebbi programot ezen a Windows-verzión.
- 2 Az üdvözlőképernyőn kattintson a **Tovább** gombra.
- <span id="page-21-1"></span>3 Kövesse a képernyőn megjelenő utasításokat.

#### Egybefüggő kék képernyő jelenik meg

KAPCSOLJA KI <sup>A</sup> SZÁMÍTÓGÉPET — Ha a számítógép a billentyűzetre vagy az egér mozgatására nem reagál, a tápellátás gombot legalább 6 másodpercig nyomva tartva kapcsolja ki a számítógépet, majd indítsa újra.

#### Egyéb szoftverproblémák

#### HIBAELHÁRÍTÁSI INFORMÁCIÓKÉRT TANULMÁNYOZZA A SZOFTVER DOKUMENTÁCIÓJÁT, VAGY ÉRDEKLŐDJÖN <sup>A</sup> GYÁRTÓTÓL —

- • Győződjön meg arról, hogy a program kompatibilis a számítógépre telepített operációs rendszerrel.
- Győződjön meg arról, hogy a számítógép megfelel a szoftver futtatásához szükséges minimális hardverkövetelményeknek. További információkért olvassa el a szoftver dokumentációját.
- Győződjön meg arról, hogy a program telepítése és konfigurációja megfelelő.
- •Ellenőrizze, hogy az eszközillesztő programok nem ütköznek-e a programmal.
- •Szükség esetén távolítsa el, majd telepítse újra a programot.

#### <span id="page-22-4"></span><span id="page-22-0"></span>Dell Technical Update szolgálat

A Dell Technical Update szolgálat proaktív e-mail értesítéseket küld a számítógépét érintő szoftver- és hardverfrissítésekről. A Dell Technical Update szolgáltatásra való feliratkozáshoz látogasson el a support.dell.com/technicalupdate webcímre.

#### <span id="page-22-5"></span><span id="page-22-1"></span>Dell Support Utility

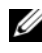

**MEGJEGYZÉS:** A Dell Support segédprogram Linux és beágyazott Windows XP operációs rendszeren nem támogatott.

A segédprogram információkat nyújt az önálló problémamegoldáshoz, szoftverfrissítéseket kínál, valamint állapotfigyelést végez a számítógépen. Indítsa a Dell Support segédprogramot a tálcán levő  $\ll$  ikonnal vagy a Start menüből.

Amennyiben a Dell Support ikon nem jelenik meg a tálcán:

- 1 Kattintson a következőre: Start ↓→ All Programs→ Dell Support→ Dell Support Settings.
- 2 Győződjön meg arról, hogy a Show icon on the taskbar (Ikon mutatása <sup>a</sup> tálcán) lehetőség be van jelölve.

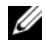

MEGJEGYZÉS: Ha a Dell Support segédprogram nem elérhető a Start menün keresztül, látogassa meg a support.dell.com címet, és töltse le onnan a szoftvert.

Bővebb információért a Dell Support segédprogramról, kattintson a kérdőjelre (?) <sup>a</sup>Dell™ Support képernyő tetején.

#### <span id="page-22-6"></span><span id="page-22-3"></span><span id="page-22-2"></span>Dell Diagnostics

**MEGJEGYZÉS:** A Dell Diagnostics csak a merevlemezre telepített operációs rendszerek és NVRAM Flash modulon futó beágyazott Windows XP esetén támogatott.

#### <span id="page-22-7"></span>A számítógépre telepített Dell Diagnostics segédprogram indítása

- 1Gondoskodjon arról, hogy a számítógépe csatlakozzon hálózati feszültségre.
- 2 Kapcsolja be (vagy indítsa újra) a számítógépet.

3 Amikor a DELL logó megjelenik, azonnal nyomja meg az <F12> billentyűt. Válassza a Boot to Utility Partition (Indítás segédprogram-partícióról) lehetőséget, és nyomja meg az <Enter> billentyűt.

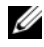

**MEGJEGYZÉS:** Ha túl sokáig vár, és megjelenik az operációs rendszer emblémája, várjon tovább, amíg meg nem jelenik a Microsoft Windows Asztal. Ekkor kapcsolja ki a számítógépet, és próbálja újra a műveletet.

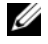

**MEGJEGYZÉS:** Ha arra vonatkozó figyelmeztető üzenetet lát, hogy nem található a diagnosztikai segédprogramok partíciója, futtassa a Dell Diagnostics programot a Drivers and Utilities CD-ről.

4 Nyomja meg bármelyik billentyűt a Dell Diagnostics program indításához <sup>a</sup> diagnosztizáló segédprogram merevlemez-partíciójáról, és kövesse <sup>a</sup> képernyőn megjelenő utasításokat.

#### <span id="page-23-0"></span>A Dell Diagnostics indítása a Drivers and Utilities CD-ről

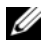

**MEGJEGYZÉS:** A Dell Drivers and Utilities adathordozója opcionális, ezért elképzelhető, hogy nem képezi a számítógép részét. Ehhez a művelethez szükség van külső optikai meghajtóra.

- 1 Csatlakoztasson egy külső optikai meghajtót a számítógéphez.
- **2** Helyezze be a *Drivers and Utilities* CD-t.
- 3 Állítsa le, és indítsa újra a számítógépet.

Amikor a DELL logó megjelenik, azonnal nyomja meg az <F12> billentyűt.

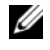

**MEGJEGYZÉS:** Ha túl sokáig vár, és megjelenik az operációs rendszer emblémája, várjon tovább, amíg meg nem jelenik a Microsoft Windows asztal. Ekkor kapcsolja ki a számítógépet, és próbálja újra a műveletet.

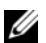

MEGJEGYZÉS: Az alábbi lépések csak egy alkalomra változtatiák meg az indító szekvenciát. Következő indításkor a számítógép a rendszerbeállítások programban megadott eszközről fog beindulni.

- 4 Amikor megjelenik az indítóeszközök listája, jelölje ki a CD/DVD/CD-RW meghajtót, majd nyomja le az <Enter> billentyűt.
- 5 A megjelenő menüből válassza ki a Boot from CD-ROM (CD-ROM meghajtóról történő indítás) lehetőséget, majd nyomja meg az <Enter> billentyűt.
- 6 Nyomja meg az *1* billentyűt a menü elindításához, majd a folytatáshoz nyomja meg az <Enter> billentyűt.
- 7 A számozott listában válassza a Run the 32 Bit Dell Diagnostics (A 32 bites Dell diagnosztika futtatása) parancsot. Ha több verzió is fel van sorolva, válassza a számítógépének megfelelőt.
- **8** Mikor a Dell Diagnostics **Főmenüje** megjelenik, válassza ki a futtatni kívánt tesztet, és kövesse a képernyőn megjelenő utasításokat.

# <span id="page-26-5"></span><span id="page-26-0"></span>Szoftver újratelepítése

## <span id="page-26-4"></span><span id="page-26-1"></span>Illesztőprogramok

#### <span id="page-26-2"></span>Az illesztőprogramok megkeresése

#### Windows Vista $^\circledR$

- <span id="page-26-3"></span>1 Keresse meg a számítógép eszközeinek listáját.
	- aKattintson a Windows Vista Start gombra <sup>(† )</sup>, majd jobb egérgombbal a Számítógép elemre.
	- **b** Kattintson a **Tulajdonságok→ Eszközkezelő** pontra.
	- **MEGJEGYZÉS:** Megjelenhet a Felhasználói fiókok felügyelete ablak. Ha rendszergazdai jogokkal rendelkezik a számítógépen, kattintson a **Folytatás** gombra. Ellenkező esetben a továbblépéshez kérjen segítséget <sup>a</sup> rendszergazdától.
- 2 Ellenőrizze a listán, van-e olyan eszköz, amelynek ikonján felkiáltójel látható (sárga színnel bekarikázott [!]).

Ha van, valószínűleg újra kell telepítenie az illesztőprogramot, vagy új illesztőprogramot kell telepítenie (lásd: "Az illesztőprogramok és [segédprogramok újratelepítése",](#page-27-0) 28. oldal).

#### Beágyazott Windows<sup>®</sup> XP

- 1 Keresse meg a számítógép eszközeinek listáját.
	- aKattintson a jobb egérgombbal a Saját gép ikonjára a számítógép asztalán.
	- bKattintson a Tulajdonságok lehetőségre

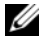

MEGJEGYZÉS: Megjelenhet a Felhasználói fiókok felügyelete ablak. Ha rendszergazdai jogokkal rendelkezik a számítógépen, kattintson a Folytatás gombra. Ellenkező esetben a továbblépéshez kérjen segítséget a rendszergazdától.

- cKattintson a Hardver fülre, majd a Eszközkezelő lehetőségre.
- 2 Ellenőrizze a listán, van-e olyan eszköz, amelynek ikonján felkiáltójel látható (sárga színnel bekarikázott [!]).

<span id="page-27-1"></span>Ha van, valószínűleg újra kell telepítenie az illesztőprogramot, vagy új illesztőprogramot kell telepítenie (lásd: "Az illesztőprogramok és [segédprogramok újratelepítése",](#page-27-0) 28. oldal).

#### <span id="page-27-0"></span>Az illesztőprogramok és segédprogramok újratelepítése

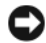

FIGYELMEZTETÉS: A Dell támogatási weboldalán (support.dell.com) találhatók meg a Dell számítógépekhez jóváhagyott illesztőprogramok. Amennyiben más helyről származó illesztőprogramokat telepít, számítógépe nem biztos, hogy megfelelően fog működni.

#### <span id="page-27-2"></span>Visszatérés az illesztőprogram előző verziójához

#### Windows Vista

- <span id="page-27-3"></span>1 Kattintson a Windows Vista Start gombra (1), majd jobb egérgombbal a Számítógép elemre.
- 2 Kattintson a **Tulajdonságok→ Eszközkezelő** pontra.
	- $\mathbb Z$  MEGJEGYZÉS: Megjelenhet a Felhasználói fiókok felügyelete ablak. Ha rendszergazdai jogokkal rendelkezik a számítógépen, kattintson a Folytatás gombra. Ellenkező esetben az Eszközkezelő használatához kérjen segítséget <sup>a</sup> rendszergazdától.
- 3 Kattintson a jobb egérgombbal az eszközre, amelynek az illesztőprogramját telepítette, majd válassza a Tulajdonságok menüpontot.
- 4 Kattintson az Illesztőprogram lap<sup>→</sup> Visszaállítás lehetőségére.

Ha az illesztőprogram visszaállítása nem oldotta meg a problémát, használja a rendszer-visszaállítást (lásd: ["Az operációs rendszer visszaállítása",](#page-29-0) 30. oldal) a számítógép korábbi, az új eszköz illesztőprogramjának telepítése előtti állapotára való visszaállításához.

#### Beágyazott Windows XP

- 1 Keresse meg a számítógép eszközeinek listáját.
	- a Kattintson a jobb egérgombbal a Saját gép ikonjára a számítógép asztalán.
	- **b** Kattintson a **Tulajdonságok** elemre.
	- $\mathbb Z$  MEGJEGYZÉS: Megjelenhet a Felhasználói fiókok felügyelete ablak. Ha rendszergazdai jogokkal rendelkezik a számítógépen, kattintson a **Folytatás** gombra. Ellenkező esetben a továbblépéshez kérjen segítséget <sup>a</sup> rendszergazdától.
	- cKattintson a Hardver fülre, majd a Eszközkezelő lehetőségre.
- 2 Kattintson a jobb egérgombbal az eszközre, amelynek az illesztőprogramját telepítette, majd válassza a Tulajdonságok menüpontot.
- 3Kattintson az Illesztőprogram lap<sup>→</sup> Visszaállítás lehetőségére.

Ha az illesztőprogram visszaállítása nem oldotta meg a problémát, használja a rendszer-visszaállítást (lásd: ["Az operációs rendszer visszaállítása",](#page-29-0) 30. oldal) a számítógép korábbi, az új eszköz illesztőprogramjának telepítése előtti állapotára való visszaállításához.

#### Az illesztőprogramok manuális újratelepítése

#### Windows Vista

- 1 Kattintson a Windows Vista Start gombra <sup>(14</sup>), majd jobb egérgombbal a Számítógép elemre.
- 2 Kattintson a Tulajdonságok<sup>→</sup> Eszközkezelő pontra.

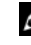

**MEGJEGYZÉS:** Megjelenik a Felhasználói fiókok felügyelete ablak. Ha rendszergazdai jogokkal rendelkezik a számítógépen, kattintson a **Folytatás** gombra. Ellenkező esetben a továbblépéshez kérjen segítséget <sup>a</sup> rendszergazdától.

- 3 Kattintson duplán annak az eszköznek a típusára, amelyhez telepíti az illesztőprogramot (például Audio vagy Video).
- 4 Kattintson duplán annak az eszköznek a nevére, amelyhez telepíti az illesztőprogramot.
- 5 Kattintson az Illesztőprogram fülön<sup>→</sup> <sup>a</sup>Frissítés→ Illesztőprogramok keresése a számítógépen elemre.
- 6 Kattintson a Tallózás gombra, és keresse meg azt a helyet, ahová előzőleg másolta az illesztőprogramokat.
- **7** Kattintson az illesztőprogram nevére, majd az→  $OK \rightarrow Two$  Tovább gombra.
- 8 Kattintson a Befejezés gombra, és indítsa újra a számítógépet.

#### Beágyazott Windows XP

- 1 Keresse meg a számítógép eszközeinek listáját.
	- aKattintson a jobb egérgombbal a Saját gép ikonjára a számítógép asztalán.
	- bKattintson a Tulajdonságok lehetőségre.
	- MEGJEGYZÉS: Megjelenhet a Felhasználói fiókok felügyelete ablak. Ha rendszergazdai jogokkal rendelkezik a számítógépen, kattintson a Folytatás gombra. Ellenkező esetben a továbblépéshez kérjen segítséget <sup>a</sup> rendszergazdától.
	- cKattintson a Hardver fülre, majd a Eszközkezelő lehetőségre.
- 2 Kattintson az egér jobb oldali gombjával arra az eszközre, amelyhez illesztőprogramra van szüksége, majd kattintson az Illesztőprogram frissítése lehetőségre.
- 3 Kattintson az Illesztőprogramok lapon az→ Illesztőprogram frissítése lehetőségre.
- <span id="page-29-1"></span>4 Kövesse a képernyőn megjelenő utasításokat az illesztőprogram adott helyről történő telepítéséhez, vagy az interneten történő kereséshez.

## <span id="page-29-0"></span>Az operációs rendszer visszaállítása

Rendszerkonfigurációjától függően operációs rendszerét a következő módokon állíthatia vissza:

- Microsoft*®* Windows Rendszer-visszaállítás (csak merevlemezzel rendelkező számítógépen működik, amelyen Windows Vista operációs rendszer fut) visszaállítja számítógépét egy korábbi működőképes állapotra az adatfájlok érintetlenül hagyása mellett. Az operációs rendszer visszaállítására és az adatfájlok megőrzésére használja első megoldásként a rendszer-visszaállítási szolgáltatást.
- Amennyiben az *operációs rendszer* adathordozóját megkapta a számítógéphez, annak használatával is visszaállíthatia az operációs rendszert. Azonban az operációs rendszer adathordozójának használata is töröl minden adatot

<span id="page-30-1"></span><sup>a</sup> merevlemezről. Ehhez az opcióhoz – amely csak merevlemezzel rendelkező számítógépen működik, amelyen Windows Vista operációs rendszer fut – <sup>a</sup> hordozó indítására szolgáló külső optikai meghajtó szükséges.

#### <span id="page-30-0"></span>A Microsoft Windows Rendszer-visszaállítás opció használata (csak Windows Vista operációs rendszert futtató merevlemezes számítógépek esetében)

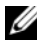

**MEGJEGYZÉS:** Az ebben a dokumentumban ismertetett eljárások a Windows alapértelmezett nézetére érvényesek, és nem feltétlenül érvényesek, ha a Dell számítógépen a Windows Classic nézetet állítja be.

#### A rendszer-visszaállítás indítása

- 1 Kattintson a Windows Vista Start gombjára ...
- 2 A Keresés megkezdése mezőbe írja be a Rendszer-visszaállítás szöveget, majd nyomja meg az <Enter> billentyűt.

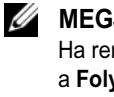

**MEGJEGYZÉS:** Megjelenhet a Felhasználói fiókok felügyelete ablak. Ha rendelkezik rendszergazdai jogokkal a számítógépen, kattintson a **Folytatás** gombra; ellenkező esetben a művelet folytatása érdekében forduljon a rendszergazdához.

3 Kattintson a Tovább gombra, és kövesse a képernyőn megjelenő további utasításokat.

#### Az utolsó rendszer-visszaállítás visszavonása

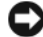

FIGYELMEZTETÉS: Az utolsó rendszer-visszaállítás visszavonása előtt mentsen és zárjon be minden nyitott fájlt, és lépjen ki minden futó programból. A rendszer teljes visszaállításáig ne módosítson, nyisson meg vagy töröljön fájlokat vagy programokat.

- 1 Kattintson a Windows Vista Start gombjára *.*
- **2 A Keresés megkezdése** mezőbe írja be, hogy Rendszervisszaállítás, majd nyomja meg az <Enter> billentyűt.
- 3 Kattintson az Utolsó visszaállítás visszavonása lehetőségre, majd a Tovább gombra.

# <span id="page-32-2"></span>6

## <span id="page-32-0"></span>Információkeresés

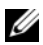

**MEGJEGYZÉS:** Néhány szolgáltatás vagy adathordozó opcionális, ezért nem biztos, hogy a számítógép rendelkezik vele. Elképzelhető, hogy egyes funkciók vagy adathordozók bizonyos országokban nem elérhetőek.

**MEGJEGYZÉS:** A számítógéphez kiegészítő információk is tartozhatnak.

<span id="page-32-10"></span><span id="page-32-9"></span><span id="page-32-8"></span><span id="page-32-7"></span><span id="page-32-6"></span><span id="page-32-5"></span><span id="page-32-4"></span><span id="page-32-3"></span><span id="page-32-1"></span>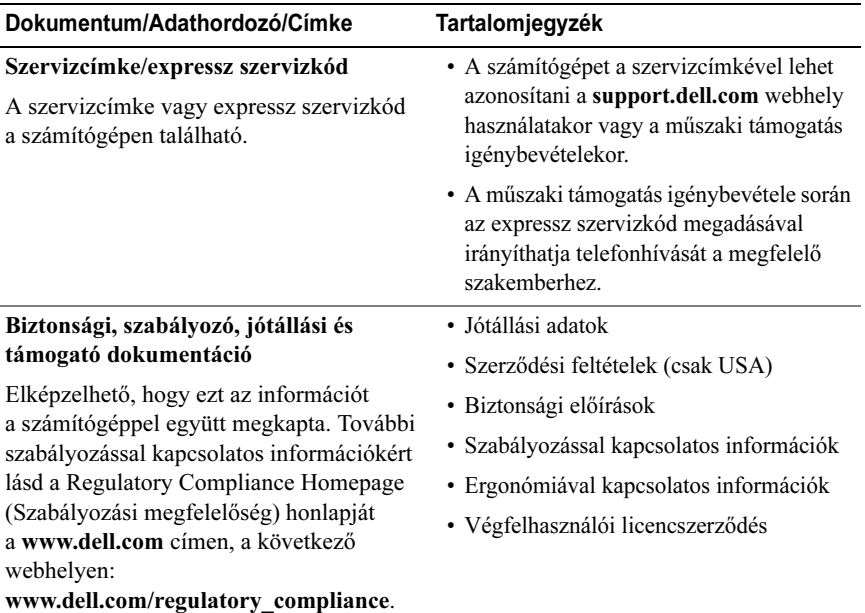

<span id="page-33-3"></span><span id="page-33-2"></span><span id="page-33-1"></span><span id="page-33-0"></span>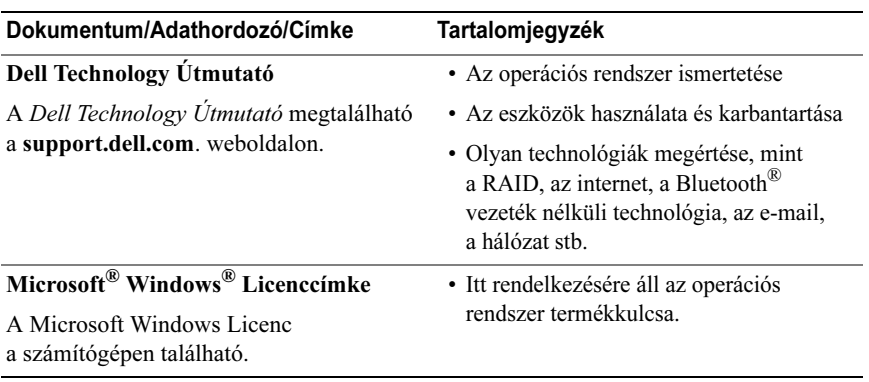

# 

# <span id="page-34-0"></span>Segítségkérés

## <span id="page-34-2"></span><span id="page-34-1"></span>Segítségnyújtás igénylése

#### VIGYÁZAT! Amennyiben el kell távolítani a számítógép burkolatát, először húzza ki a tápellátáskábelt és a modemkábeleket az elektromos aljzatból. Kövesse a számítógéphez kapott biztonsági utasításokat.

Amennyiben problémát tapasztal a számítógéppel, az alábbi lépésekben leírtak végrehajtásával diagnosztizálhatja és elháríthatja a problémát:

- 1 A számítógép problémájára vonatkozó információkat és műveleteket itt talália: ["Tippek", 19.](#page-18-3) oldal.
- **2** A Dell Diagnostics futtatási műveleteit lásd itt: ["Dell Diagnostics", 23.](#page-22-3) oldal.
- **3** Töltse ki a következőt: ["Diagnosztikai ellenőrzőlista", 40.](#page-39-0) oldal.
- 4 Vegye igénybe a Dell Support honlapon (support.dell.com) elérhető online szolgáltatásokat a telepítési és hibaelhárítási műveletekhez. A Dell online bővebb támogatási listáját megtalálhatja az alábbi helyen: "Online [Szolgáltatások", 36.](#page-35-2) oldal.
- 5 Amennyiben az előző lépések nem oldották meg a problémát, lásd: "[Kapcsolatfelvétel a Dell-lel", 41.](#page-40-0) oldal.

**MEGJEGYZÉS:** Hívja a Dell támogatást az érintett számítógép közelében lévő telefonról, hogy az ügyfélszolgálat munkatársa segíthessen a szükséges műveletek elvégzésében.

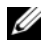

MEGJEGYZÉS: Nem minden országban áll rendelkezésre a Dell expressz szervizkód rendszer.

A Dell automatizált telefonos rendszerének utasítására írja be az expressz szervizkódot, hogy a hívás a megfelelő ügyfélszolgálati munkatárshoz kerüljön. Amennyiben nincsen expressz szervizkódja, nyissa meg a Dell Accessories (Dell tartozékok) mappát, kattintson duplán az Express Service Code (Expressz szervizkód) ikonra, és kövesse az utasításokat.

A Dell Support használatával kapcsolatos utasításokért lásd: "Műszaki [támogatás és ügyfélszolgálat", 36.](#page-35-0) oldal.

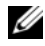

MEGJEGYZÉS: Az alábbi szolgáltatások némelyike nem mindig elérhető az Egyesült Államokon kívül. Hívja fel a Dell képviseletet az elérhetőséggel kapcsolatos információkért.

#### <span id="page-35-3"></span><span id="page-35-0"></span>Műszaki támogatás és ügyfélszolgálat

A Dell ügyfélszolgálata készséggel ad választ minden Dell™ hardverrel kapcsolatos kérdésre. Ügyfélszolgálatunk munkatársai számítógép alapú diagnosztikát használnak a gyors és pontos válaszok érdekében.

A Dell támogatási szolgálat elérhetőségét lásd: "Telefonhívás előtti teendők", 39. [oldal](#page-38-0). Keresse meg a lakóhelyének megfelelő elérhetőséget, vagy látogasson el a support.dell.com oldalra.

#### <span id="page-35-4"></span><span id="page-35-1"></span>DellConnect™

A DellConnect egy egyszerű online hozzáférési eszköz, amely lehetővé teszi, hogy a Dell ügyfélszolgálati alkalmazottja szélessávú kapcsolattal hozzáférjen <sup>a</sup> számítógéphez, majd diagnosztizálja és megjavítsa a hibát az Ön felügyelete mellett. További információkért látogasson el a support.dell.com oldalra, és kattintson a DellConnect pontra.

#### <span id="page-35-5"></span><span id="page-35-2"></span>Online Szolgáltatások

A Dell termékeit és szolgáltatásait az alábbi webhelyeken ismerheti meg:

www.dell.comwww.dell.com/ap (csak Ázsia és a Csendes-óceán térsége) www.dell.com/jp (csak Japán) www.euro.dell.com (csak Európa) www.dell.com/la (Latin-Amerika és Karib-térség országai) www.dell.ca (csak Kanada)

A Dell Support az alábbi webhelyeken és e-mail címeken keresztül érhető el:

- • Dell Support webhelyek support.dell.com support.jp.dell.com (csak Japán) support.euro.dell.com (csak Európa)
- Dell Support e-mail címek:

mobile\_support@us.dell.com

support@us.dell.com

la-techsupport@dell.com (csak Latin-Amerika és a Karib-térség országai)

apsupport@dell.com (csak Ázsia és a Csendes-óceán térsége)

• Dell Marketing and Sales (Marketing és értékesítés) e-mail címek: apmarketing@dell.com (csak Ázsia és a Csendes-óceán térsége)

sales\_canada@dell.com (csak Kanada)

• Névtelen fájlátviteli protokoll (FTP):

ftp.dell.com – Jelentkezzen be névtelenül (anonymous), és használja az e-mail címét jelszóként.

#### <span id="page-36-0"></span>AutoTech Service

A Dell automatizált támogatási szolgálata (AutoTech) a Dell ügyfelei által feltett, laptop és asztali számítógépekkel kapcsolatos leggyakoribb kérdésekre tartalmaz előre rögzített válaszokat.

Amikor felhívja az AutoTech-et, a telefon gombjainak megnyomásával válassza ki a kérdéseire vonatkozó témákat. A lakóhelyének megfelelő telefonszámot megtalálhatja itt: ["Kapcsolatfelvétel a Dell-lel", 41.](#page-40-0) oldal.

#### <span id="page-36-1"></span>Automatizált rendelési állapot szolgáltatás

A Dellnél rendelt bármely termék státuszát ellenőrizheti a support.dell.com weblapon, vagy felhívhatja az automatizált rendelési állapot szolgálatot. <sup>A</sup> rögzített hang megkéri Önt a rendelés megtalálásához és jelentéséhez szükséges adatok megadására. A lakóhelyének megfelelő telefonszámot megtalálhatja itt: "[Kapcsolatfelvétel a Dell-lel", 41.](#page-40-0) oldal.

## <span id="page-37-0"></span>A megrendeléssel kapcsolatos problémák

Amennyiben problémája van megrendelésével, például hiányzó vagy hibás alkatrészek, helytelen számlázás, forduljon a Dell ügyfélszolgálatához. Híváskor készítse elő számláját vagy a csomagszelvényét. A lakóhelyének megfelelő telefonszámot megtalálhatja itt: ["Kapcsolatfelvétel a Dell-lel", 41.](#page-40-0) oldal.

## <span id="page-37-1"></span>Termékinformáció

Ha információra van szüksége a Dellnél kapható további termékekkel kapcsolatban, vagy ha megrendelést szeretne feladni, látogasson el a www.dell.com weboldalra. A lakóhelyének megfelelő telefonszámért, vagy ha kereskedelmi ügyintézővel szeretne beszélni, lásd: ["Kapcsolatfelvétel a Dell-lel", 41.](#page-40-0) oldal.

## <span id="page-37-2"></span>Eszközök visszaküldése garanciális javításra vagy visszafizetésre

Készítsen elő minden javításra vagy visszafizetésre visszaküldendő eszközt, az alábbiak szerint:

1 Hívja fel a Dellt, egy visszaküldési termékazonosító számért, és írja rá <sup>a</sup> számot olvashatóan, jól kivehetően a dobozra.

A lakóhelyének megfelelő telefonszámot megtalálhatja itt: ["Kapcsolatfelvétel](#page-40-0)  [a Dell-lel", 41.](#page-40-0) oldal. Küldje el a számla másolatát, és <sup>a</sup> visszaküldés okát is írja le részletesen.

- 2 Küldje el a diagnosztikai ellenőrzőlistát (lásd: "Diagnosztikai ellenőrzőlista", 40. [oldal](#page-39-0)), feltüntetve a futtatott teszteket és a Dell Diagnostics hibaüzeneteit (lásd: ["Kapcsolatfelvétel a Dell-lel", 41.](#page-40-0) oldal).
- 3 Készülékcsere vagy visszafizetés esetén küldje el az eszköz(ök)höz tartozó kellékeket (tápkábelek, szoftveres hajlékonylemezek, útmutatók stb.).
- 4 A visszaküldésre szánt berendezést csomagolja az eredeti (vagy azzal egyenértékű) csomagolásba.

A szállítási költségeket Ön vállalja. Szintén Ön felelős a visszaküldött termék biztosításáért, valamint vállalja a termék eltűnésének fennálló kockázatát <sup>a</sup> szállítás közben. Utánvételes csomagokat nem fogadunk el.

Azokat a csomagokat, amelyek a fenti feltételeknek nem felelnek meg, visszaküldjük a feladónak.

## <span id="page-38-0"></span>Telefonhívás előtti teendők

**MEGJEGYZÉS:** Híváskor készítse elő az expressz szervizkódot. A kód segítségével a Dell automata telefonos támogatásrendszere hatékonyabban irányítja hívását a megfelelő helyre. A szervizcímkén szereplő számot is kérhetik Öntől (a számítógép hátulján vagy alján található).

Ne felejtse el kitölteni a Diagnosztikai ellenőrzőlistát (lásd: "Diagnosztikai [ellenőrzőlista", 40.](#page-39-0) oldal). Amennyiben lehetséges, kapcsolja be a számítógépet, mielőtt felhívja a Dellt segítségért, és a számítógép közelében lévő készülékről telefonáljon. Előfordulhat, hogy megkérik néhány parancs begépelésére, részletes információ átadására működés közben, vagy hogy próbáljon ki más lehetséges hibaelhárítási lépést magán a számítógépen. Győződjön meg arról, hogy a számítógép dokumentációi elérhetőek.

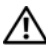

 $\sqrt{N}$  VIGYÁZAT! Mielőtt a számítógép belsejében bármilyen javításhoz kezd, olvassa el a számítógéphez kapott biztonsági utasításokat.

#### <span id="page-39-0"></span>Diagnosztikai ellenőrzőlista

Név:

Dátum:

Cím:

Telefonszám:

Szervizcímke (vonalkód a számítógép hátulján vagy alján):

Expressz szervizkód:

Visszaküldött termék azonosítószáma (ha kapott ilyet a Dell műszaki támogatást ellátó munkatársától):

Operációs rendszer és verziója:

Eszközök:

Bővítőkártyák:

Csatlakozik hálózathoz? Igen Nem

Hálózat, verzió és hálózati adapter:

Programok és verziók:

Nézze át az operációs rendszer dokumentációit, hogy meghatározhassa a rendszerindító fájlok tartalmát. Ha a számítógéphez nyomtató csatlakozik, nyomtasson ki minden fájlt. Ha mégsem, mentse el az összes fájl tartalmát, mielőtt felhívná a Dellt.

Hibaüzenet, hangkód vagy diagnosztikai kód:

A probléma leírása és a végrehajtott hibaelhárítási műveletek:

## <span id="page-40-0"></span>Kapcsolatfelvétel a Dell-lel

Az Egyesült Államokban lévő ügyfelek hívják a 800-WWW-DELL (800-999-3355) számot.

<span id="page-40-1"></span>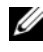

**MEGJEGYZÉS:** Amennyiben nem rendelkezik aktív internetkapcsolattal, elérhetőséget találhat a megrendelőlapon, számlán, csomagolási szelvényen vagy a Dell termékkatalógusban.

A Dell többféle online és telefonos támogatási és szolgáltatási megoldást kínál. Az elérhetőség országonként és termékenként változik, és előfordulhat, hogy néhány szolgáltatás nem áll rendelkezésre az Ön régiójában. A Dellt kereskedelmi, műszaki támogatás vagy ügyfélszolgálati ügyek miatt felkeresheti a:

- 1 support.dell.com webhelyen és ellenőrizheti, hogy az Ön országa vagy régiója szerepel-e a Choose A Country/Region (Válasszon országot/régiót) legördülő menüben a lap alján.
- 2 Kattintson a bal oldalon található Contact Us (Lépjen kapcsolatba velünk) lehetőségre, és válassza ki a megfelelő szolgáltatást vagy támogatást, amelyre szüksége van.
- 3 Lépjen kapcsolatba a Dell-lel az Önnek legkényelmesebb módon.

# <span id="page-42-0"></span>Tárgymutató

#### B

[biztonsági információk,](#page-32-1) 33

#### $\mathbf C$

csatlakoztatás[hálózati kábel,](#page-10-0) 11 [monitor,](#page-9-0) 10 [tápkábelek,](#page-10-1) 11

#### D

Dell[kapcsolatba lépés,](#page-34-2) 35, [41](#page-40-1) [Műszaki frissítés szolgálat,](#page-22-4) 23 [műszaki támogatás és](#page-35-3)  ügyfélszolgálat, 36 [Support segédprogram,](#page-22-5) 23 [szoftver frissítések,](#page-22-5) 23 [Dell Diagnostics,](#page-22-6) 23 [indítás a Drivers and Utilities](#page-23-0) adathordozóról, 24 [indítás a merevlemezről,](#page-22-7) 23 [Dell Technology Útmutató,](#page-33-0) <sup>34</sup> [DellConnect,](#page-35-4) 36 diagnosztika [Dell,](#page-22-6) 23

[dokumentáció,](#page-32-2) 33 [Dell Technology Útmutató,](#page-33-0) <sup>34</sup> [Szervizelési kézikönyv,](#page-33-0) 34 Drivers and Utilities adathordozó[Dell Diagnostics,](#page-22-6) 23

#### E

[ergonómiával kapcsolatos](#page-32-3)  információk, 33 [Expressz szervizkód,](#page-32-4) 33

#### F

[Feltételek,](#page-32-5) 33 frissítések[szoftver és hardver,](#page-22-4) 23

#### G

garanc[iális tudnivalók,](#page-32-6) 33

#### H

[hibaelhárítás,](#page-18-4) 19 a programo[k és a Windows](#page-21-0)  [kompatibilitása,](#page-21-0) 22

[Dell Diagnostics,](#page-22-6) 23 [javaslatok,](#page-18-3) 19 [kék képernyő,](#page-21-1) 22 [memória,](#page-20-2) 21 [program összeomlik,](#page-20-3) 21 [számítógép nem válaszol,](#page-20-3) 21 [szoftver,](#page-20-3) 21-[22](#page-21-2) [üzemelési,](#page-19-1) 20 [üzemjelző fény állapotok,](#page-19-1) 20 [visszaállítás korábbi](#page-29-1) [állapotba,](#page-29-1) 30-[31](#page-30-1)

### $\mathbf{I}$

illesztőprogramok [azonosítás,](#page-26-3) 27 [újratelepítés,](#page-27-1) 28 [visszatérés az illesztőprogram](#page-27-2)  előző verziójához, 28 [információk keresése,](#page-32-2) 33

#### K

[kapcsolatba lépés](#page-34-2)  <sup>a</sup> [Dell-lel,](#page-34-2) 35, [41](#page-40-1)

#### $\mathbf{L}$

[licenccímke,](#page-33-1) 34

#### M

meg[hajtók,](#page-26-4) 27 memória[hibaelhárítás,](#page-20-2) 21 műszaki adatok[áramellátás,](#page-15-0) 16 [csatlakozók,](#page-13-0) 14 [fizikai,](#page-15-1) 16 [kezelőszervek és LED-ek,](#page-14-0) 15 [környezeti,](#page-16-0) 17 meg[hajtók,](#page-13-1) 14 [memória,](#page-12-2) 13 [mind,](#page-12-1) 13 [processzor,](#page-12-3) 13 [rendszerinformáció,](#page-12-4) 13 [videó,](#page-13-2) 14

#### N

nézet[elöl,](#page-6-2) 7 [hátul,](#page-7-1) 8

#### O

operációs rendszer [Rendszer-visszaállítás,](#page-29-1) 30 oper[ációs rendszer](#page-33-2)  [termékkulcs,](#page-33-2) 34

#### P

problémák [visszaállítás korábbi állapotba,](#page-30-1) 31

#### R

[Rendszer-visszaállítás,](#page-29-1) 30-[31](#page-30-1)

#### S

specifikációk [audió,](#page-13-3) 14 [szabályozással kapcsolatos](#page-32-7)  információk, 33 [Szervizcímke,](#page-32-8) 33 [Szervizelési kézikönyv,](#page-33-0) 34 szoftver[frissítések,](#page-22-4) 23 [hibaelhárítás,](#page-21-2) 22 [problémák,](#page-21-0) 22 [újratelepítés,](#page-26-5) 27

#### T

[támogatás,](#page-34-2) 35 [DellConnect,](#page-35-4) 36 [helyi,](#page-35-5) 36 [kapcsolatba lépés a Dell-lel,](#page-40-1) 41 [műszaki támogatás és](#page-35-3)  ügyfélszolgálat, 36 [online szolgáltatások,](#page-35-5) 36 [támogatási információk,](#page-32-9) 33

[telefonszámok,](#page-40-1) 41 telepítés [számítógép,](#page-8-3) 9

#### Ú

újratelepítés [illesztőprogramok és](#page-27-1)  segédprogramok, 28 [szoftver,](#page-26-5) 27

#### Ü

üzemelés[hibaelhárítás,](#page-19-1) 20 [üzemjelző fény állapotok,](#page-19-1) 20

#### V

varázslókprogram[kompatibilitási](#page-21-0)  varázsló, 22 [Végfelhasználói licencszerződés](#page-32-10)  (EULA), 33

#### W

[Windows licenccímke,](#page-33-3) 34

Windows Vista[Illesztőprogram-visszaállítás,](#page-27-3) 28 [Programkompatibilitási](#page-21-0)  [varázsló,](#page-21-0) 22

[Rendszer-visszaállítás,](#page-29-1) 30-[31](#page-30-1) [visszatérés az illesztőprogram](#page-27-3)  előző verziójához, 28

Windows XP

[Rendszer-visszaállítás,](#page-29-1) 30-[31](#page-30-1)